The patient is always selected from EHR first.

Imaging Display is always opened from the Imaging Tool Bar Icon in EHR.

When display opens, three windows open by default. The windows are: the Main Display window, the Abstract window, and the Image List window.

The user can arrange windows for optimal viewing. If the user likes the arrangement and wants the arrangement as a default, the user will click on the Options menu in the Main Display window, uncheck Save Settings on Exit, and click Save Settings Now. That profile will follow the user to all workstations.

If the user does not want all windows to open when VI Display is activated, the user can click the User Preference button, click the Patient Selected tab, and uncheck or check boxes for whatever windows will open automatically when VI Display launches.

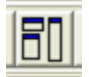

Figure 1: The User Display button

When the preferences are set, the user will click Save. The Main Display window will state that Preferences were saved.

If the user wants a window to open that is currently not a default, the tool bar on the Main Display window has the shortcut keys that correspond to the window.

辰昌 **EEE** ud i

Figure 2: The tool bar

The user can hover the mouse over the button and view the hint for the button.

## **ABSTRACT WINDOW:**

Abstracts are thumbnail representations of the full size view.

Abstracts will have a black or clear title bar to indicate whether the capture was a study capture (usually digital camera images or multipage color documents), or a single capture (which can include multipage black-and-white documents).

Black title bars indicate a capture saved as a study.

Clear title bars indicate a capture as a single, regardless of how many pages.

The description of the image in the clear or black title bar is generally the progress note title that it is attached to, but not always.

The size of the abstract can be adjusted by clicking on the magnifying glass plus or minus. If clicking the plus icon, the abstract will become pixilated as it is not the full data set.

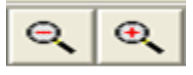

Figure 3: Magnifying glass plus or minus

If the Abstract window is not large enough to accommodate all captures, the page control will be active.

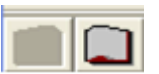

Figure 4: Page control

The Refresh button refreshes the window

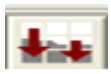

Figure 5: The Refresh button

## **GROUP ABSTRACT WINDOW:**

When a study group is selected, the Group Abstract window opens, displaying all captures for that particular capture session. It has the same tool bar buttons as the Abstract window.

Clicking on one of the abstracts opens the image in the Full Resolution Viewer.

If a capture is selected from EHR Progress Notes, the capture will always open in a group abstract window, regardless if it was captured as a single or as a study.

## **IMAGE LIST WINDOW:**

The Image List window may have the preview of the abstract and the preview of the report active.

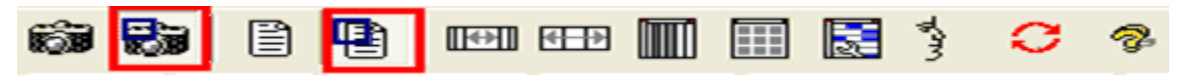

Figure 6: Abstract and Report Active buttons

To turn the features off, toggle the associated button.

To adjust the window to the text or to the columns toggle either of the buttons

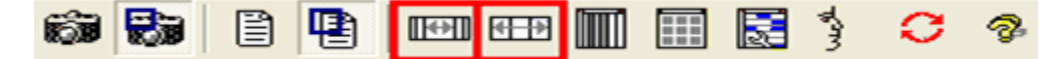

Figure 7: Toggle buttons

To remove columns from the Image List window, click on the vertical stripe button and uncheck or check fields.

# **VISTA IMAGING DISPLAY**

|  |  |  |  | <b>参赛日电 四田皿园 2 2 2</b> |  |  |  |  |  |  |
|--|--|--|--|------------------------|--|--|--|--|--|--|
|--|--|--|--|------------------------|--|--|--|--|--|--|

Figure 8: The vertical stripe button

To sort a column, click on the desired column header.

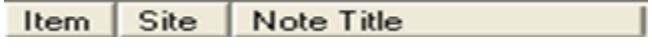

Figure 9: Column headers

To create a filter, click the Filter button and follow the directions in the Filter document.

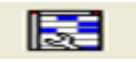

Figure 10: The Filter button

## **FULL RESOLUTION VIEWER FOR NON-RADIOLOGY IMAGES:**

The Full Resolution Viewer will allow as many images as desired, provided there is enough computer memory.

To open an image (document or digital camera image), click either the abstract or group abstract, double-click the item from the Image List window, or highlight the item on the Image List window and click on the associated icon.

Figure 11: The Image button

The image will be displayed in a tile view. To view in Full Screen View, doubleclick the image or click the maximize button. Double clicking the image will return the view to tiled view.

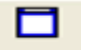

Figure12: The Maximize button

The lower left corner of the Full Resolution Viewer states how many images are in the window. To change the layout view, click on the Layout menu and make a selection. If there is a particular view you would like as a default, go the Main Display window, click the Options menu, and click Save Settings Now.

Hover the mouse over the tool bar buttons to determine what the button does. If you want an action applied to all images, click the Apply to All button prior to using the particular button.

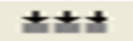

Figure 13: Apply to All button

The user can copy to the clipboard or print from the Full Resolution Viewer.

All instances of copy or printing are tracked.

An electronic signature code is needed to start the process and is needed only once per open session whether for copy or printing.

A reason for what is being done with the capture must be selected.

If the capture is being used for anything other than patient care, a secondary patient consent may be needed (depends on site's policy and IHS policy).

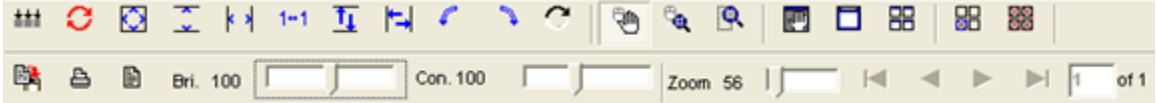

Figure 14: Full Resolution toolbar

To remove an image from view, click the image first so that it has a blue rectangle designating it as the active image, then click the Close Selected Image button.

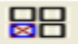

Figure 15: Close Selected Image button

To remove all images from view, X out of the window.

## **RADIOLOGY VIEWER WINDOW:**

Click on a Radiology Study. The study will open in a group window. Click on an image in the group.

Many of the tool bar buttons are the same as in the Full Resolution Viewer.

Start by maximizing the window and then slide the Zoom slider bar to the right to enlarge the image on the screen.

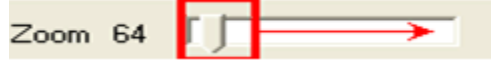

Figure 16: Zoom slider bar

Adjust the Windowing and Leveling by dragging the slider bars or right-click on the image and drag the mouse vertically and horizontally.

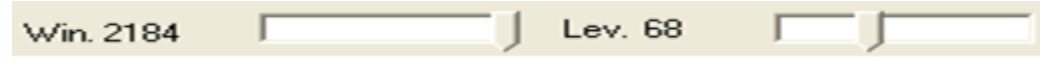

Figure 17: Windowing and Leveling slider bars

Use the various tool bar buttons to adjust the image as needed/desired.

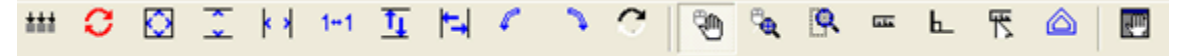

Figure 18: Tool bar buttons

To measure an area on the image, click the Ruler tool and drag the mouse over the region of interest. Right-click on the measurement and change attributes, if desired.

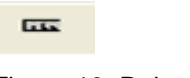

Figure 19: Ruler tool

To create angle measurements, click on the Use Angle Tool bar button. After creating the angle, right-click on the angle to change attributes.

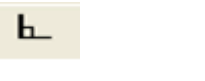

Figure 20: Angle tool

To delete any of the measurements, click the Tools menu, select Ruler/Angle Tool, and select Delete the Selected Measurement or Clear All Measurements.

> **Note**: Measurements are not saved and are removed when the Radiology Viewer is closed.

To view the study in Layout View, double-click the image in the Radiology Viewer. Note that measurements will not display when in Layout View, but if you double-click the image again and return to the one image view, the measurements are viewable.

In Layout View, the image with a yellow title bar is the active image.

To view the series information: If there is series information, the Series window will be viewable and the user can select the series of choice to view.

```
2-ThinSliceSeq ! \blacktriangledown
```
Figure 21: Selecting the series of choice

To manually page through the stack one image at a time, click the desired page control buttons.

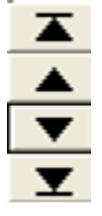

Figure 22: Page control buttons

To automatically page through the study, drag the slider bar or use the mouse wheel.

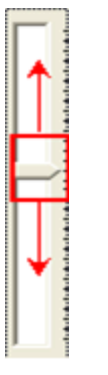

Figure 23: Slider bar

To view the scroll automatically, click the Start/Stop scroll button.

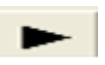

Figure 24: Start/Stop scroll button

To adjust the speed of the scroll, drag the Speed Control bar to the desired speed.

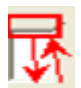

Figure 25: Speed Control bar

To set a range of autoscrolling, drag the slider bar to the start area, right-click, and select Range Start. Drag the slider bar to the end area, right-click, select Range End, then click the Start/Stop Scroll button and adjust the speed. The blue area represents the range selected. To clear the range, right-click on the range and select Range Clear.

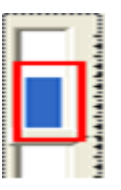

Figure 26: Range start

## **COMPARING 2 STUDIES:**

To compare two studies, begin by opening up a study in the Radiology Viewer.

Open the next study in the Group Abstract window.

Right-click on an abstract and select Open Image in second Radiology Window.

From the Options menu, select Stack View and make sure there is a check next to Page Together.

Reset the images so that each image is the same number, if so desired. Click the First Image in the Study button.

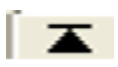

Figure 27: Study button

The user can use the mouse wheel to scroll, drag the scroll, or automatically scroll by clicking Start/Stop Scroll. If using automatic scroll, remember to adjust the speed as needed.

To return to one image in the study, click on the View Settings menu and click 1X1 Stack. Note the image on the left side of the screen will display as the 1x1 stack.

To view the study in Layout View from the Stack View, double-click the image and the Layout View will display. To view a different image from the study in 1x1 Stack view, double-click the desired image and it will display in Stack View.

To close the Study, X out of the window.